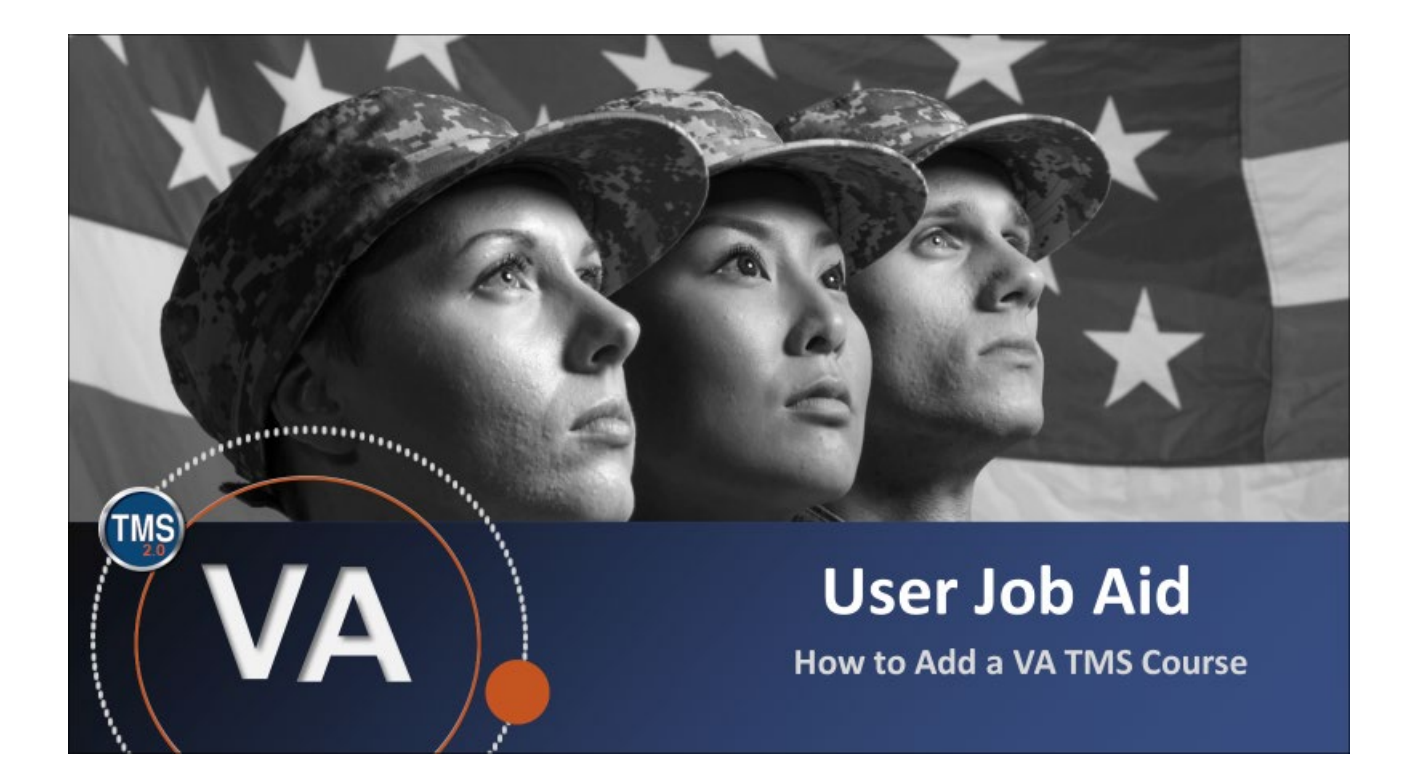

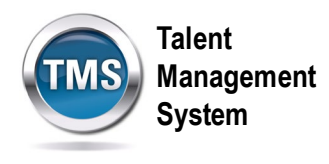

## **User Job Aid: How to Add a VA TMS Course**

## **(Revision date: December 15, 2020)**

## **Purpose**

The purpose of this job aid is to guide you through the step-by-step process of adding a course to your To-Do list in the VA TMS.

In this job aid, you will learn how to:

• Task A. How to Add a VA TMS Course

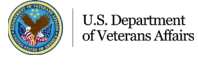

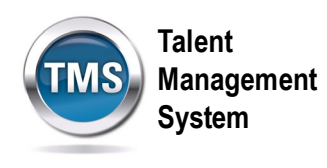

## C **Task A. How to Add a VA TMS Course**

- 1. Select the **Home** dropdown menu.
- 2. Select **Learning**.

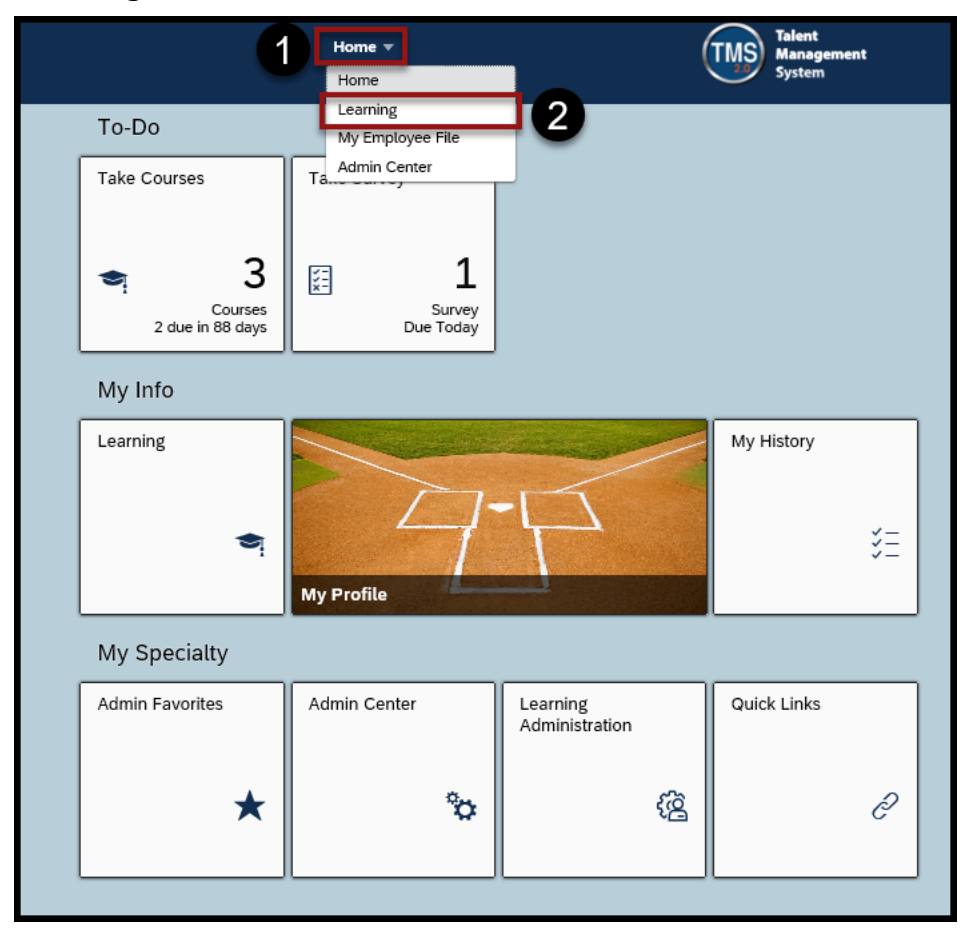

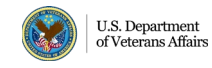

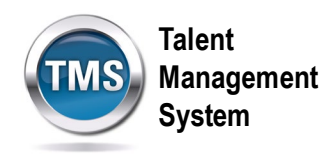

3. Select **Browse all courses** in the Find Learning widget.

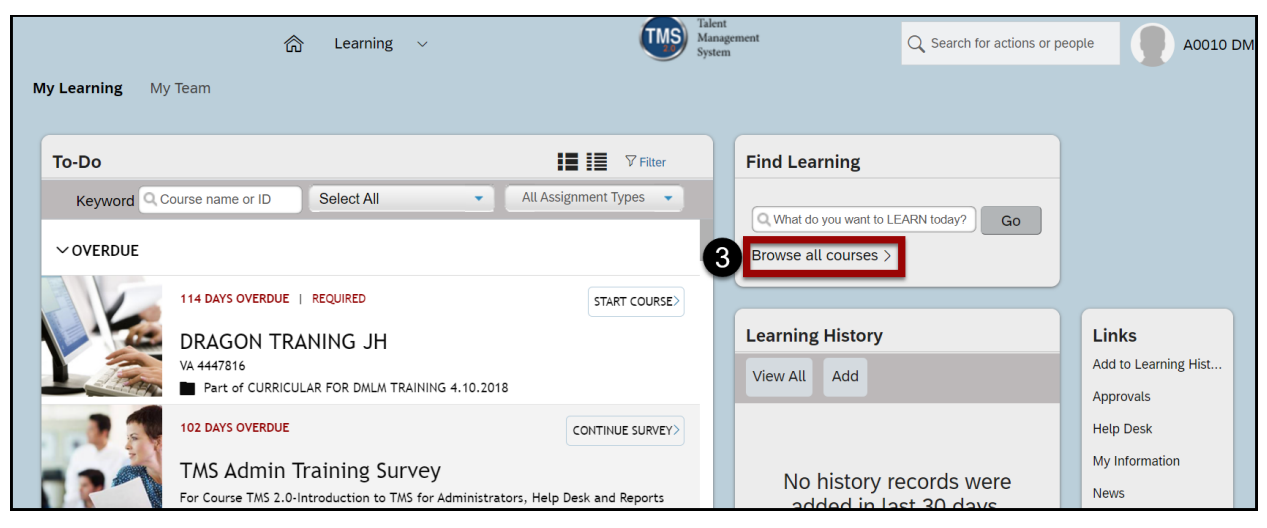

- 4. You can refine the search by **Learning Type, Source, Delivery Method, Rating**, and **Categories**.
- 5. You can sort them by **Relevance, Title**, or **Rating**.
- 6. Select the **Title** of the course for which you want to register.

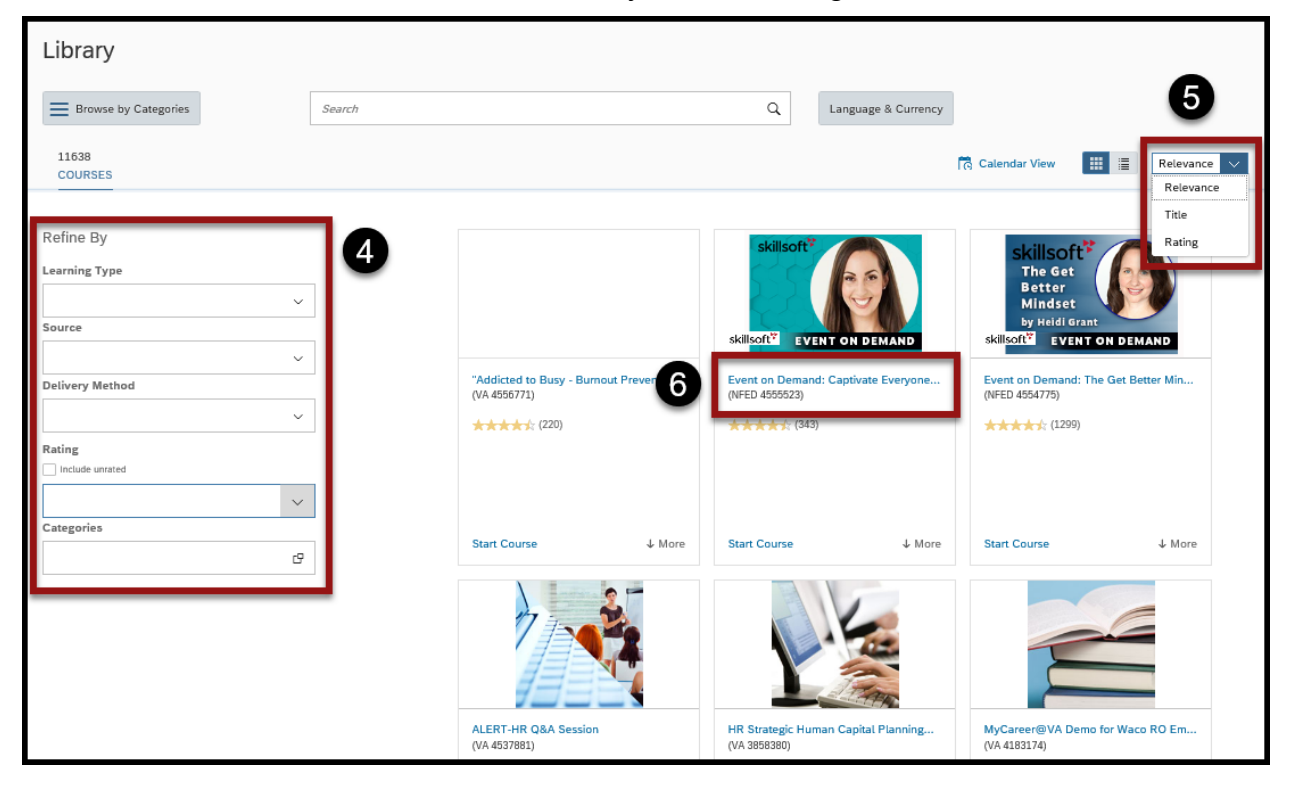

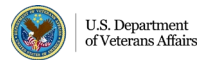

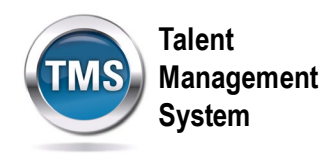

- 7. Select **Assign to Me**.
- 

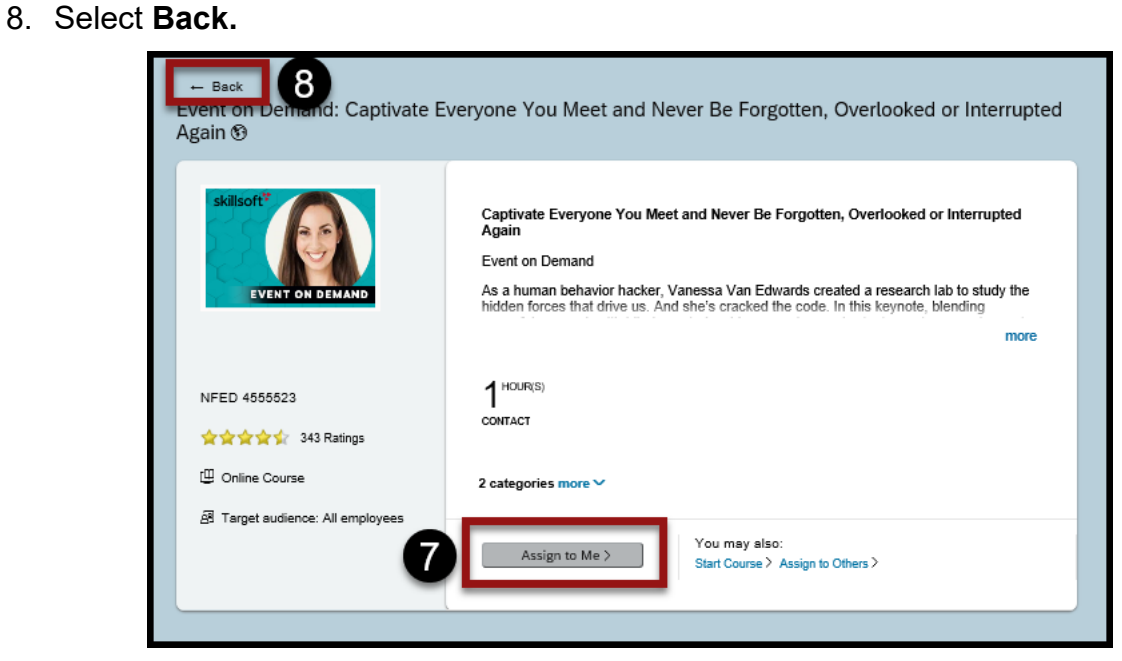

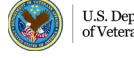

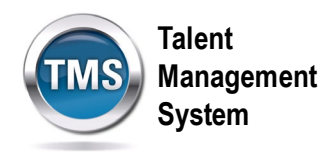

- 9. Select **My Learning**.
- 10.Once you locate the course in the To-Do area, you can **Start Course, Assign to Others,** or **Remove**.

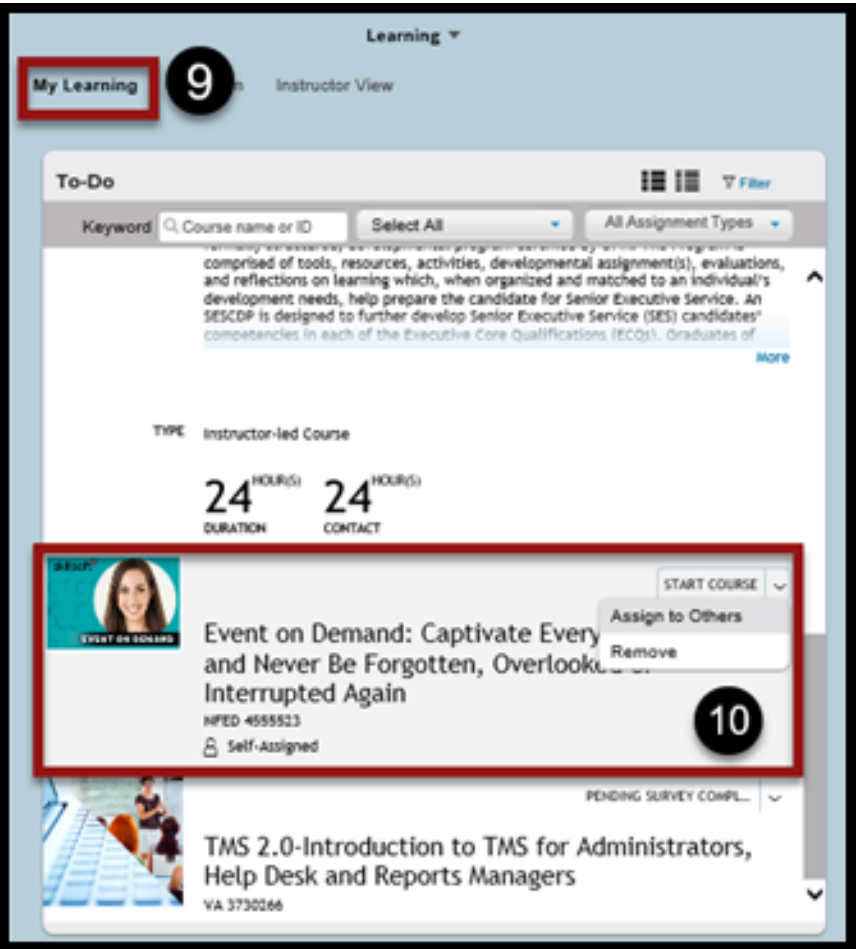

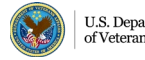